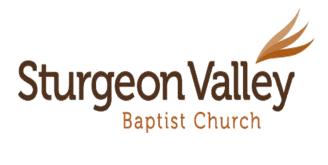

Instructions for computer/laptop access (not banking app) for Interac e-Transfer:

- Log into your own on-line banking account
- Click on Payments &/or Transfers
- Click on Interac e-Transfers
- You should see an 'Add New Recipient'; you may need to click on an additional 'Send to New Recipient' link to create the Recipient
- Proceed with creating the New Recipient by adding the Recipient Name as SVBC or Sturgeon Valley Baptist Church
- Enter financial@svbc.ab.ca as the email address. NOTE: This is an automatic
  deposit so please be sure the spelling of the email is accurate, there is no
  security question necessary
- Enter the amount you wish to donate
- If you have more than one account, choose the account you want to withdraw the funds from
- Scroll to the bottom & click on 'Verify e-Transfer'
- You may be given an additional opportunity to verify or be guided to submit your e-Transfer
- Submit